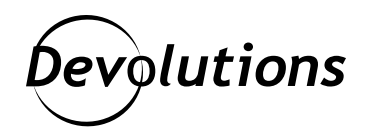

# **[NOUVELLE VERSION] Password Hub Business 2022.1**

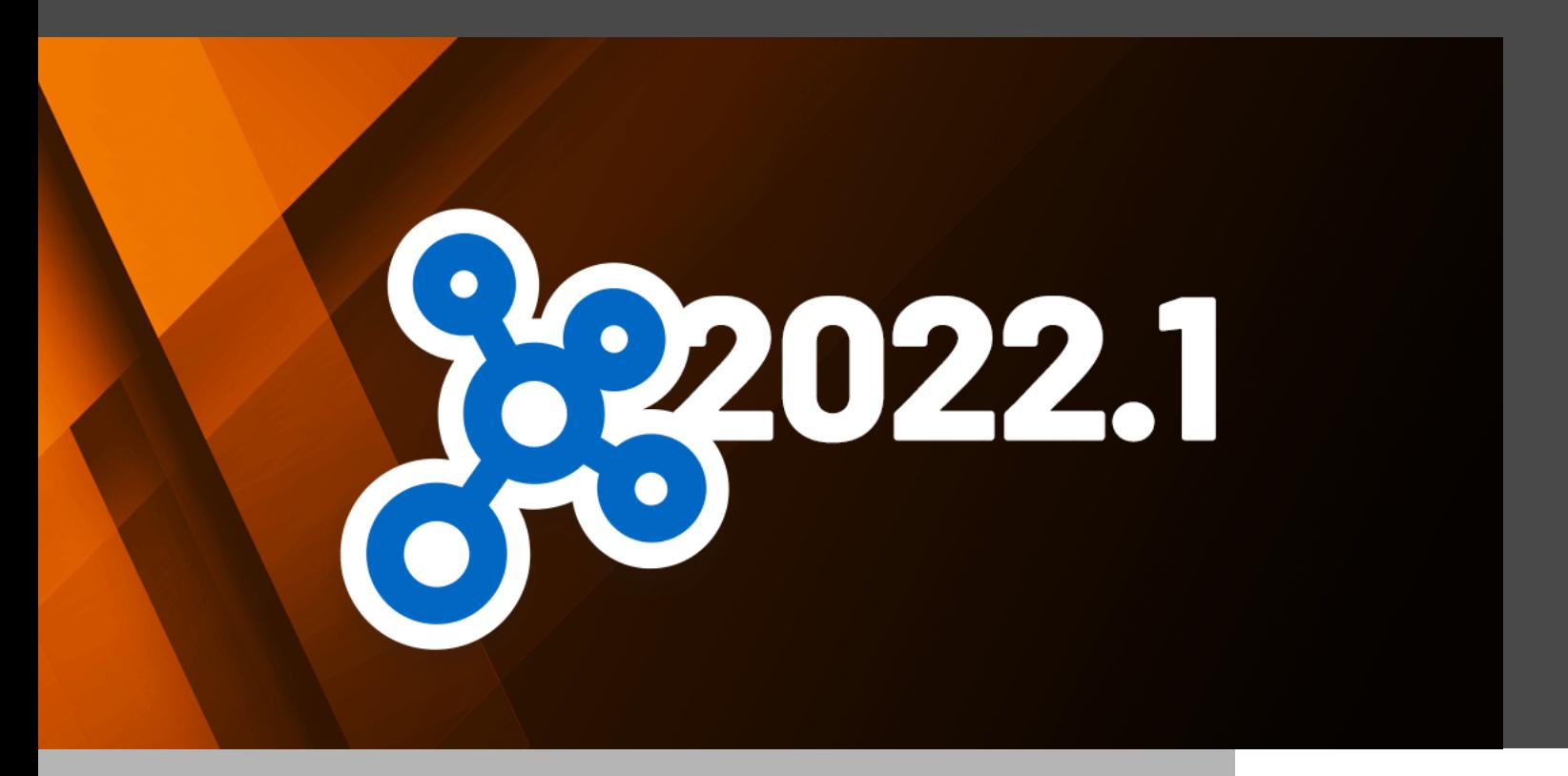

PASSWORD HUB BUSINESS EST NOTRE SOLUTION INFONUAGIQUE DE GESTION DES MOTS DE PASSE SÉCURISÉE, FLEXIBLE ET FACILE À UTILISER POUR LES ENVIRONNEMENTS D'ÉQUIPE

Conformément à la feuille de route Devolutions 2022 de David, nous avons récemment annoncé la sortie de Remote Desktop Manager 2022.1 et de Devolutions Server 2022.1. Pour ceux d'entre vous qui se demandaient si nous avions oublié d'inviter [Password Hub Business](https://devolutions.net/fr/password-hub/) à la fête des mises à jour… Dites bonjour à Password Hub Business 2022.1!

# À propos de Password Hub Business

Password Hub Business est notre solution infonuagique de gestion des mots de passe sécurisée, flexible et facile à utiliser pour les environnements d'équipe. Elle permet aux organisations de mettre en sécurité, de gérer et de partager les mots de passe des utilisateurs professionnels et d'autres données sensibles. Elle est également abordable pour les PME, ce qui est très important de nos jours étant donné que les [pirates augmentent leurs](https://www.helpnetsecurity.com/2021/11/19/smbs-cyberattack/) [attaques contre les petites entreprises](https://www.helpnetsecurity.com/2021/11/19/smbs-cyberattack/).

De plus, Password Hub Business est une source de données dans RDM. La puissance de la gestion des connexions de Remote Desktop Manager, jumelée à la simplicité de gestion des identifiants de Password Hub Business, vous permet d'obtenir de manière sûre et efficace le meilleur des deux mondes.

### Mises à jour importantes concernant les licences

Dans un instant, nous allons nous plonger dans les nouvelles fonctionnalités de Password Hub Business 2022.1. Avant, on veut vous partager quelques mises à jour importantes concernant les licences :

# Enregistrez une licence professionnelle de Password Hub dans le menu Administration/Licences

Maintenant, dans la version 2022.1, **les utilisateurs peuvent gérer les licences directement dans Password Hub Business**. Auparavant, les licences devaient être gérées dans le portail client.

Pour ajouter ou renouveler une licence Password Hub Business, allez dans **Administration > Licences** et ajoutez votre licence Password Hub Business.

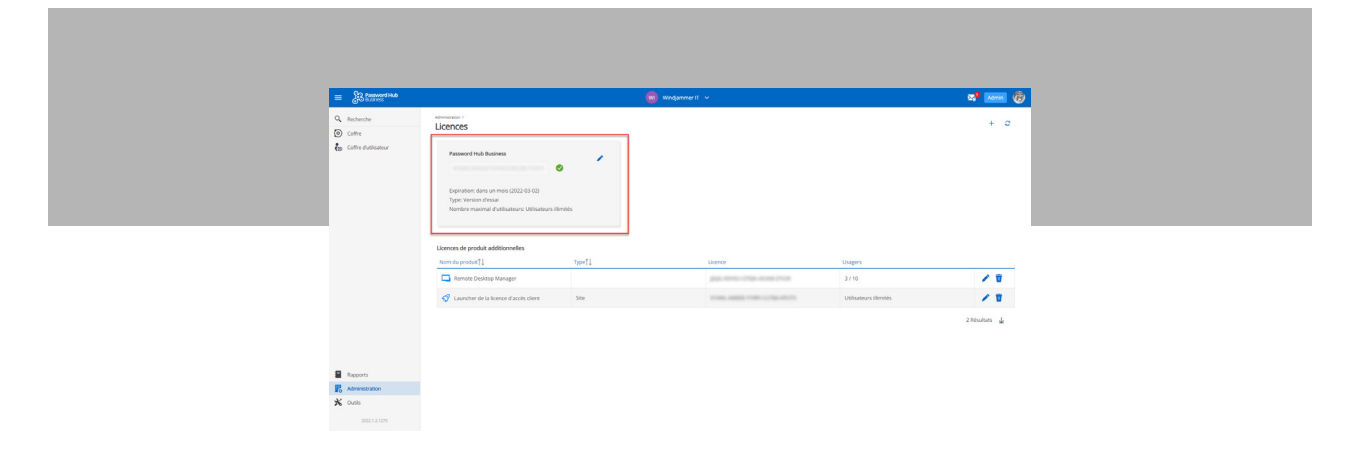

Pour des conseils supplémentaires sur l'enregistrement d'une licence Password Hub Business, [cliquez ici](https://helphub.devolutions.net/hub_register_password_hub_business_license.html).

#### Validation de la licence Devolutions Launcher

Les utilisateurs qui complètent Password Hub Business avec notre outil compagnon de lancement de connexion à distance (nommé [Devolutions Launcher](https://devolutions.net/launcher)) devront désormais valider leur licence Devolutions Launcher dans l'interface Password Hub Business.

Pour ce faire, il suffit d'aller dans **Administration > Licences** et d'ajouter une licence Devolutions Launcher. Il est également possible d'ajouter d'autres licences, telles que Remote Desktop Manager.

Rappel : Password Hub Business est également une source de données dans Remote Desktop Manager.

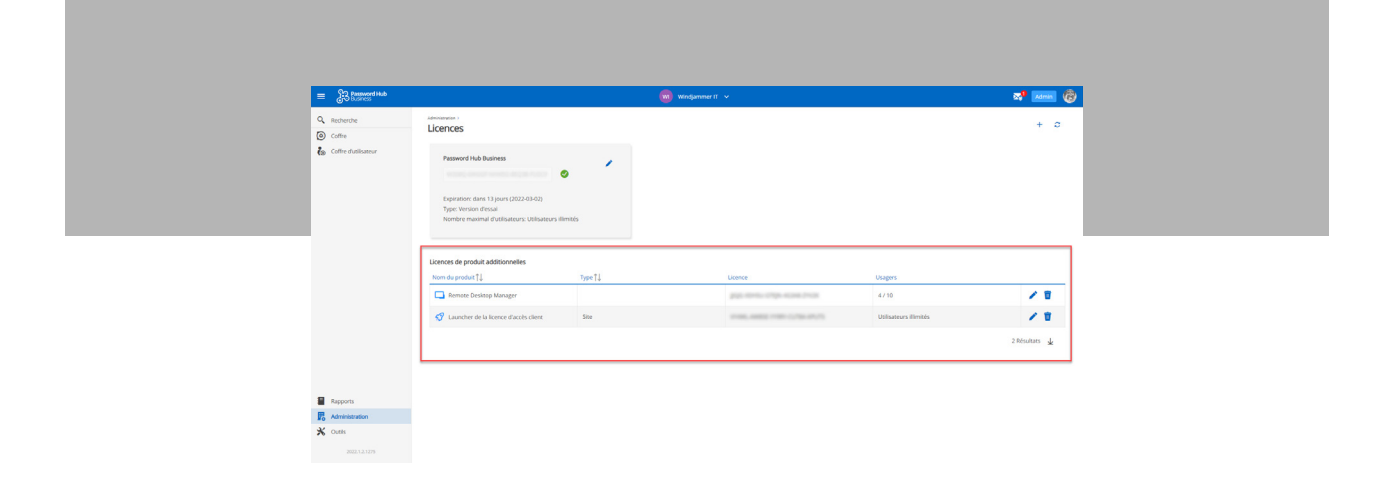

**Veuillez noter que lorsque vous ajoutez une licence pour un nombre spécifique d'utilisateurs, il est possible d'attribuer directement la licence aux personnes qui l'utilisent.**

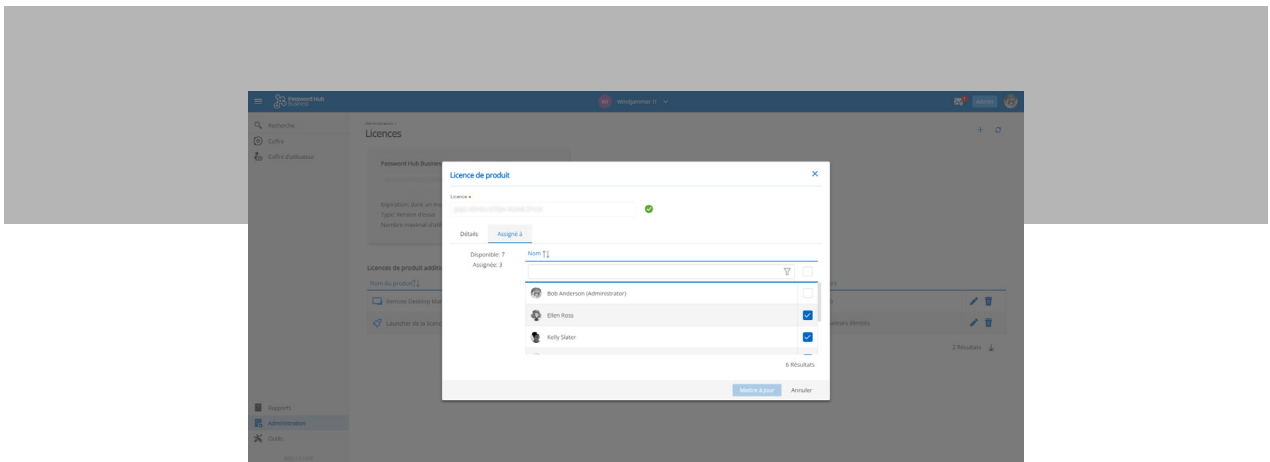

Pour des conseils supplémentaires sur l'enregistrement des licences de produits dans Password Hub Business, veuillez [cliquer ici.](https://helphub.devolutions.net/hub_register_product_licenses.html)

#### Nouveautés et améliorations

Nous avons apporté de multiples ajouts et améliorations à Password Hub Business 2022.1. La liste complète des changements est disponible dans les [notes de publication](https://devolutions.net/fr/password-hub/release-notes). Ci-dessous, nous mettons en évidence certaines des améliorations les plus importantes et les plus demandées :

# Authentification unique (SSO)

De nombreux utilisateurs nous ont demandé d'ajouter la prise en charge du SSO dans Password Hub Business, et comme nous aimons le dire ici : vos souhaits sont nos ordres!

- **1. Authentification avec Azure AD :** les utilisateurs peuvent désormais se connecter à Password Hub Business avec des identifiants Azure AD Office 365, au lieu d'utiliser l'authentification du compte Devolutions. Ça rend les choses plus faciles et plus rapides pour les utilisateurs qui sont plus familiers avec Azure AD. Tout d'abord, vous devez créer une organisation dans le compte Devolutions du propriétaire qui sera liée à votre organisation Azure AD. [Cliquez ici](https://helphub.devolutions.net/hub_connect_azuread_office365_authentification.html) pour les étapes de configuration et pour savoir comment créer votre organisation (notez qu'un compte Azure AD est requis).
- **2. Activer le SSO dans une organisation :** notez que les utilisateurs doivent faire partie de l'organisation et avoir des droits d'administrateur pour effectuer cette action. [Cliquez ici](https://helphub.devolutions.net/hub_enable_sso_hub_business.html) pour connaître les étapes à suivre pour activer le SSO dans Password Hub Business.
- **3. Inviter les utilisateurs et les groupes à s'inscrire au SSO :** une fois le SSO configuré et activé dans Password Hub Business, vous pouvez envoyer un courriel d'invitation de masse à tous les utilisateurs. Le courriel prérédigé contient l'URL de Password Hub Business, ainsi qu'un ID et une clé d'invitation. Un compte Devolutions sera créé pour chaque utilisateur. Cela dirigera l'utilisateur vers une configuration simple du compte Devolution sans avoir a créer un mot de passe puisqu'il sera authentifié par Azure AD. [Cliquez ici](https://helphub.devolutions.net/hub_invite_users_groups_sso.html) pour connaître les étapes à suivre pour inviter les utilisateurs et les groupes à s'inscrire au SSO.

# Transfert de la propriété du Hub à un autre administrateur

Auparavant, pour attribuer la propriété d'un hub à un autre administrateur, il était nécessaire de contacter notre équipe de soutien. Et bien que nous soyons fiers d'être très réactifs et efficaces, nous comprenons que le temps est la denrée la plus précieuse et nos utilisateurs doivent faire en sorte que chaque seconde compte!

Dans la version 2022.1, **les administrateurs peuvent désormais transférer la propriété d'un hub à un autre administrateur dans le portail de gestion des utilisateurs** (remarque : la propriété ne peut être attribuée qu'à un autre administrateur). Le nouveau propriétaire est identifié par une icône en forme de couronne.

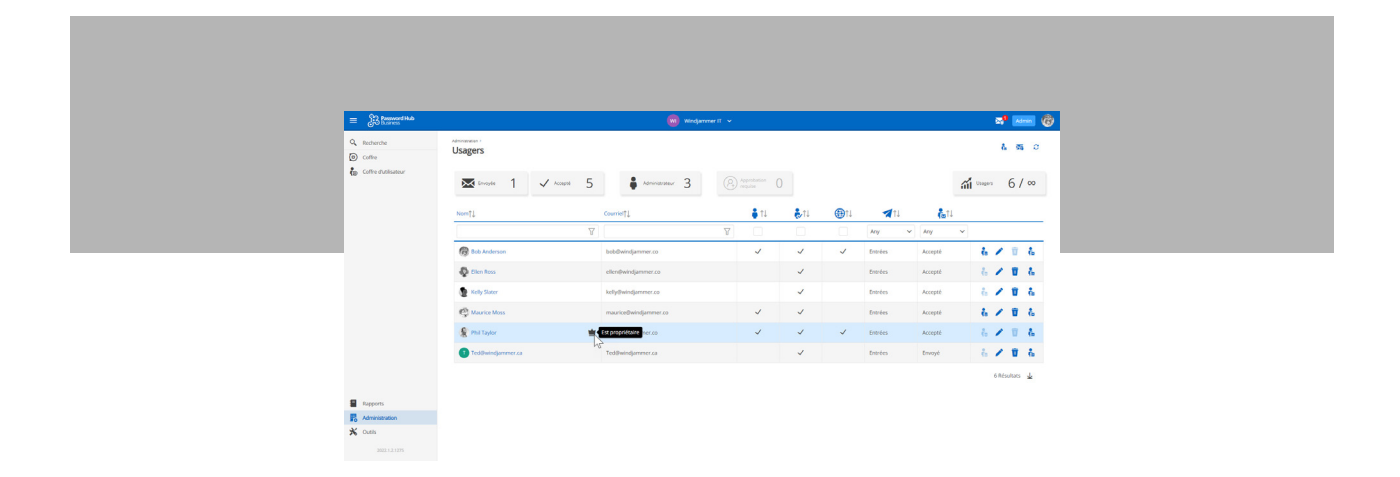

### Soumettre une demande de soutien à partir de Password Hub Business

Et voici une autre façon d'aider nos utilisateurs à gagner un temps précieux : **les demandes de soutien peuvent désormais être envoyées directement depuis un profil Password Hub Business**. Voici les étapes :

- **1. Cliquez sur l'image en haut à droite de l'écran.**
- **2. Cliquez sur Soumettre un billet de soutien.**
- **3. Remplissez le bref formulaire pour informer notre équipe de soutien de votre problème ou question.**

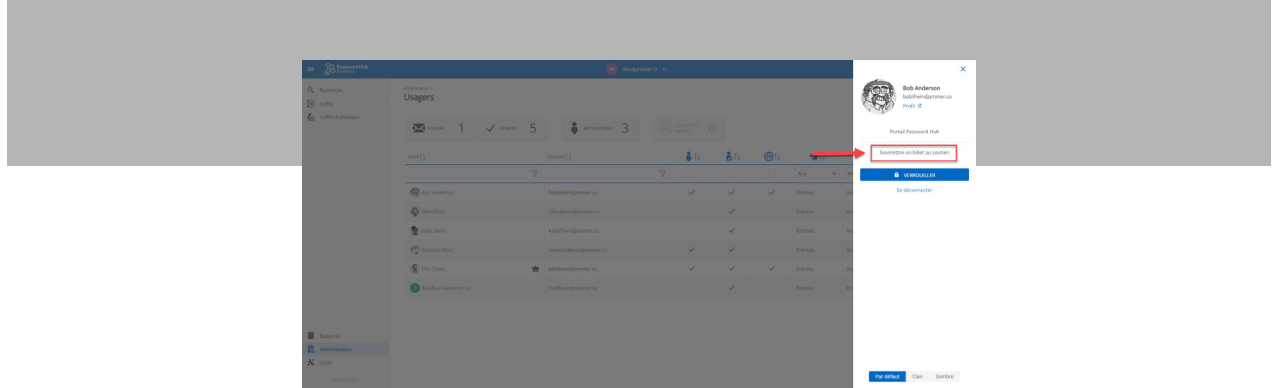

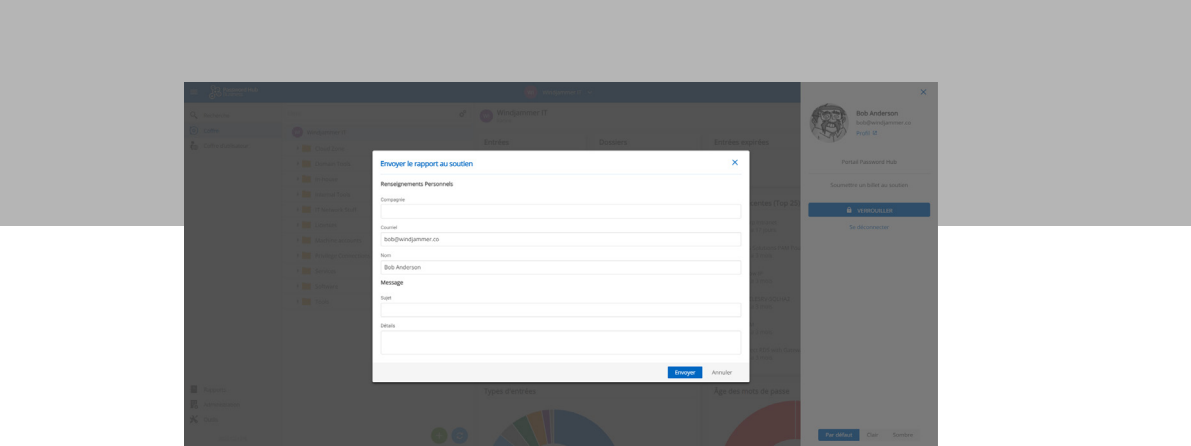

# Nouvelle disposition pour l'ajout d'entrée

Pour que les choses soient plus claires et plus intuitives, nous avons amélioré la présentation de l'ajout d'entrée. Désormais, elle est séparée par types (comme pour Devolutions Server et Remote Desktop Manager).

Pour ajouter une entrée, il suffit de cliquer sur le bouton vert + en bas de l'interface.

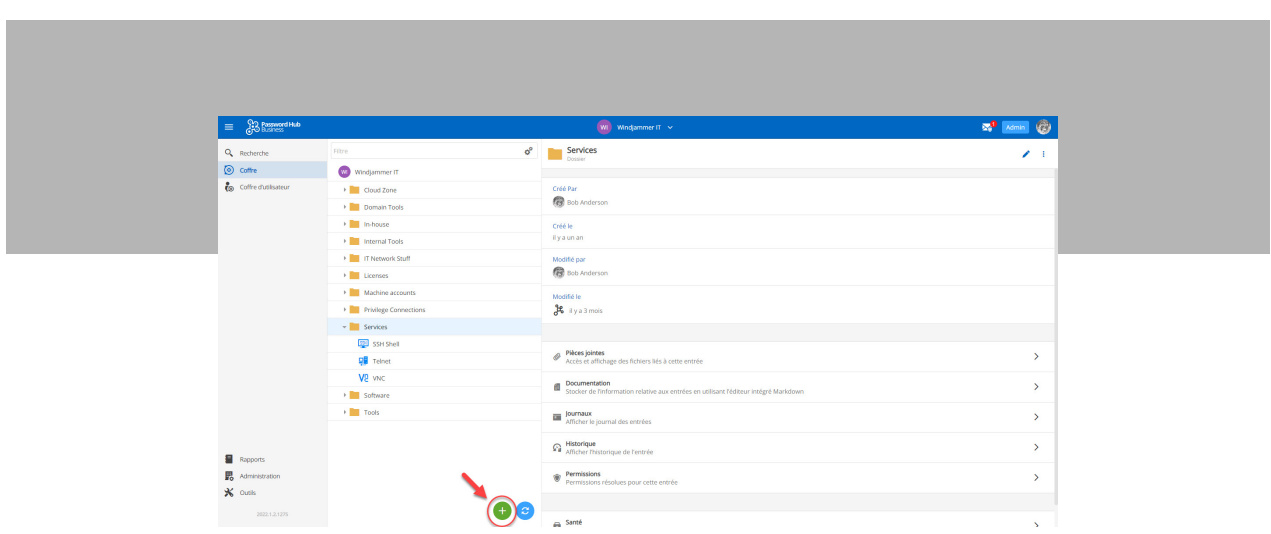

Les utilisateurs peuvent aussi choisir entre différents types d'entrées et rechercher une entrée particulière à l'aide du champ de recherche.

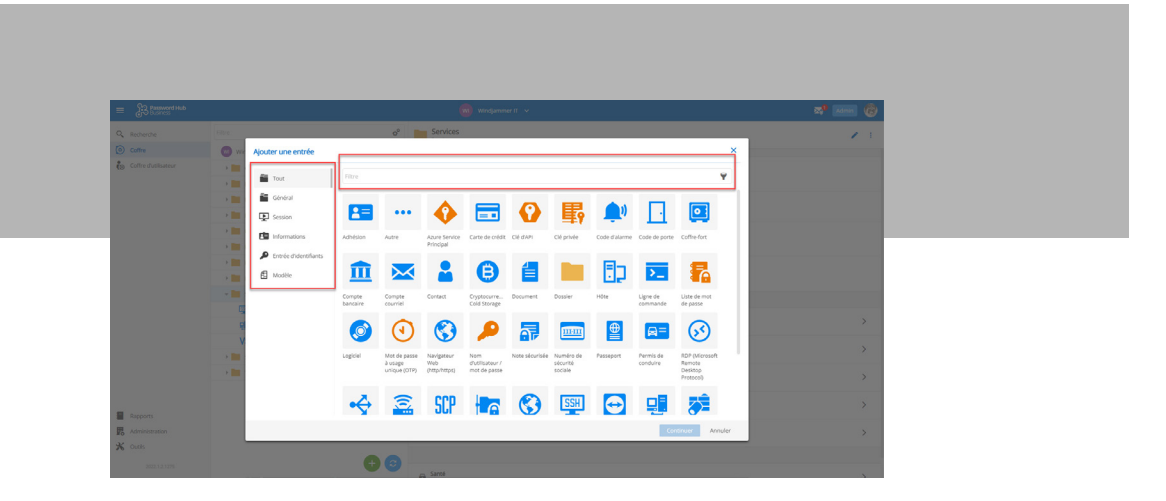

# Modèles d'entrée Créer un modèle d'entrée

Voici une autre fonctionnalité qui permet de gagner du temps : maintenant, dans la version 2022.1, **les utilisateurs peuvent ajouter une entrée à partir d'un modèle d'entrée préexistant**. Pour les utilisateurs qui intègrent Password Hub Business et Remote Desktop Manager, cette fonctionnalité existait déjà et est maintenant disponible dans les deux produits. Par exemple, si « l'utilisateur A » crée un modèle d'entrée dans Remote Desktop Manager, alors « l'utilisateur B » peut le voir et l'utiliser dans Password Hub Business.

Tout d'abord, un modèle d'entrée peut être créé à partir d'une nouvelle entrée ou d'une entrée existante. Il suffit de cliquer sur « Enregistrer comme modèle » dans le dialogue de modification de l'entrée.

Voici un exemple de la façon de créer un modèle :

1- Cliquez sur l'icône + verte.

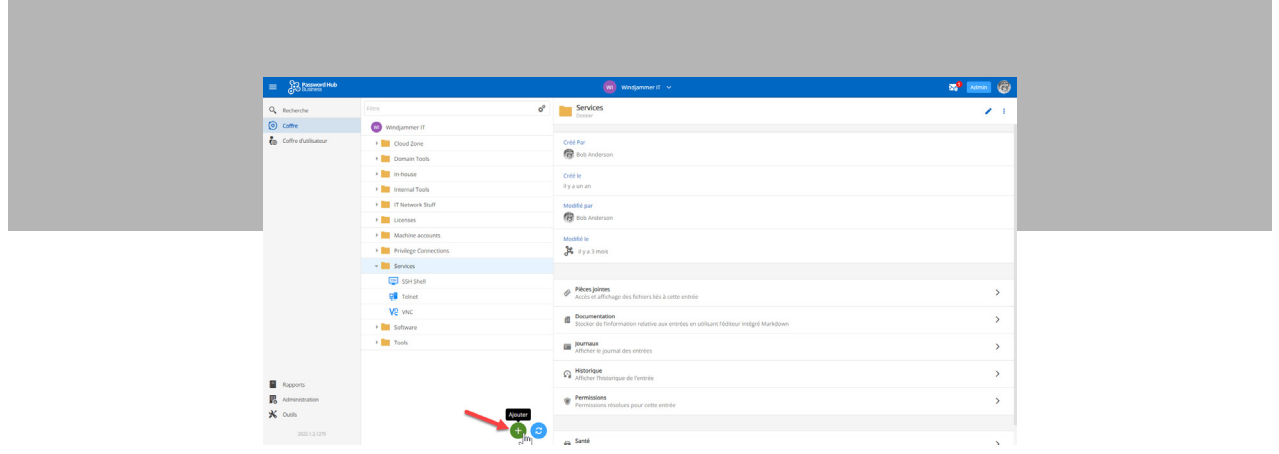

#### 2- Choisissez le type d'entrée

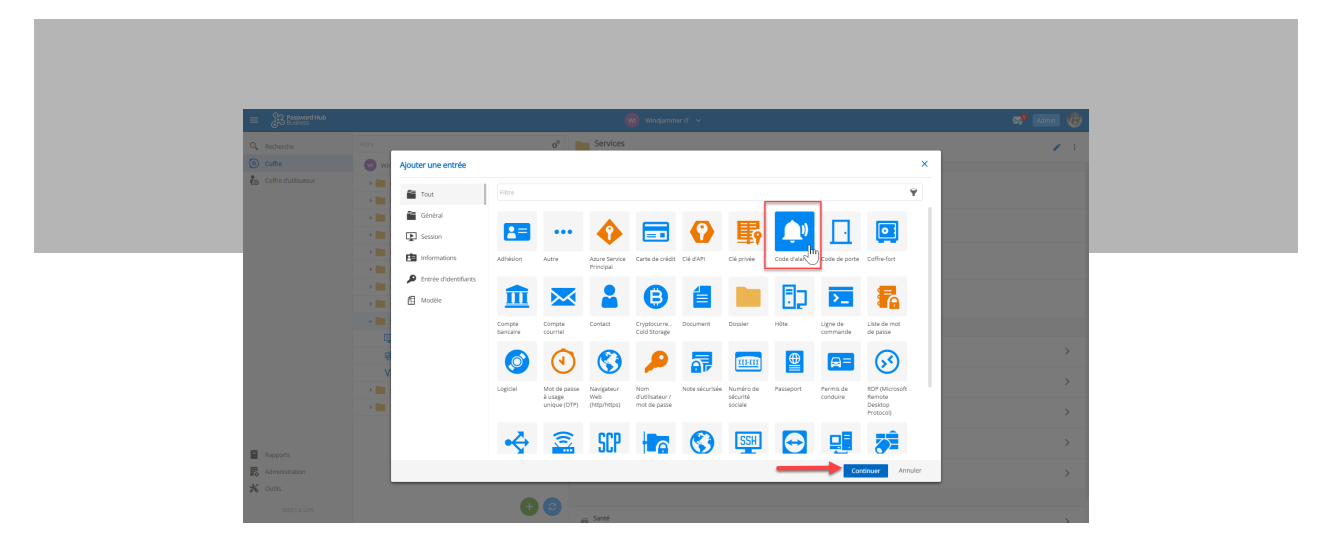

3- Ajoutez un nom et une valeur et cliquez sur la flèche déroulante (située à côté du bouton Ajouter) pour l'enregistrer comme modèle

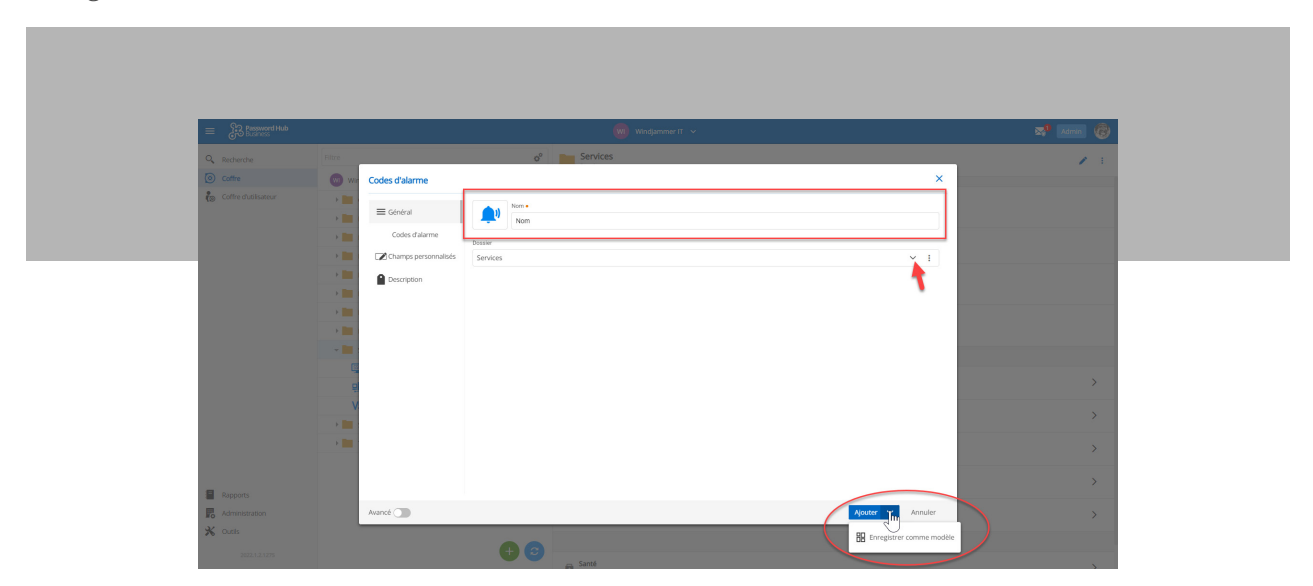

# Utiliser un modèle d'entrée

Après avoir créé le modèle, il est facile de créer une entrée à partir d'un modèle d'entrée.

1- Cliquez sur l'icône + verte.

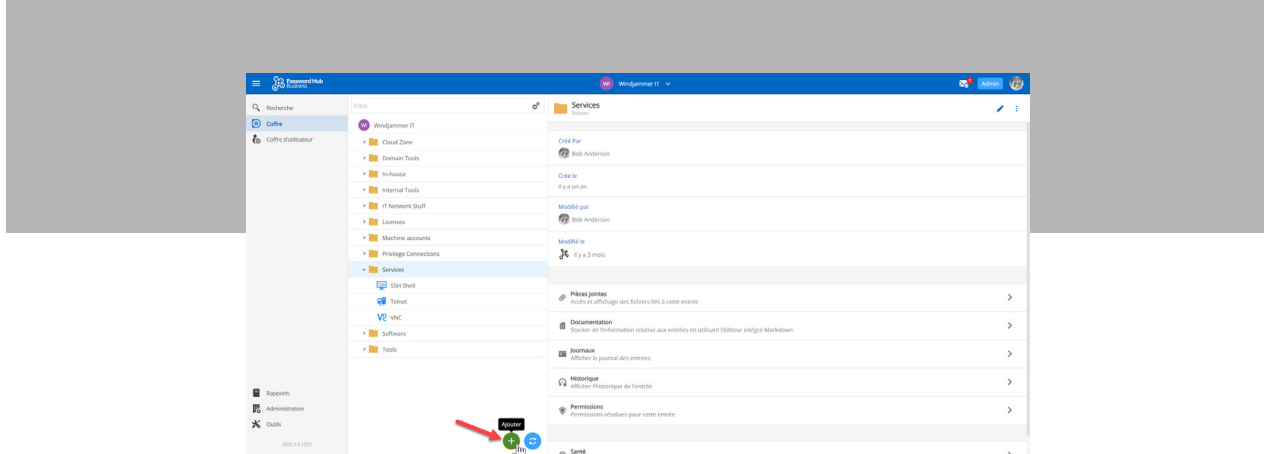

2- Sélectionnez Modèle dans le menu latéral et choisissez le modèle que vous voulez utiliser.

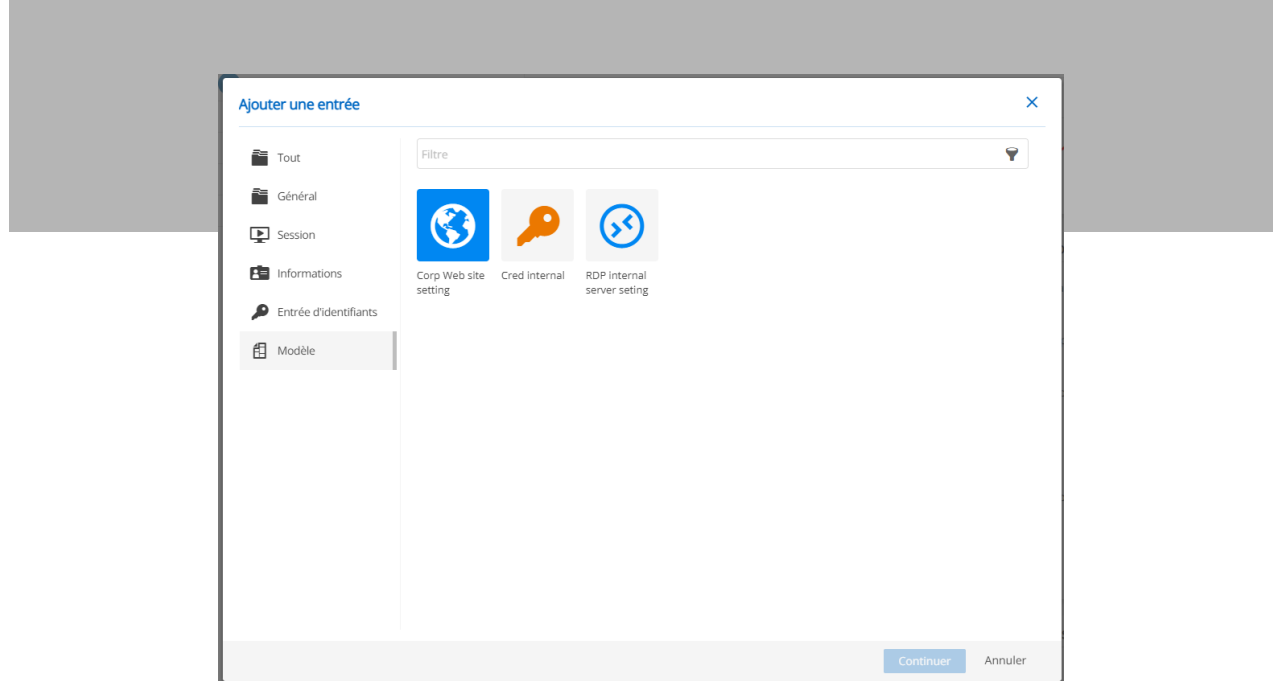

Avant de créer l'entrée à partir du modèle, vous pouvez modifier ou apporter les modifications que vous souhaitez à l'entrée. **Important : veuillez noter que, pour l'instant, les modèles d'entrée peuvent uniquement être utilisés ou supprimés**. Ils ne sont pas modifiables dans Password Hub Business, mais peuvent être modifiés directement dans Remote Desktop Manager.

#### **Gérer et visualiser les modèles d'entrée**

Tous les modèles d'entrée créés dans Password Hub Business et les modèles précédents dans Remote Desktop Manager apparaîtront dans la liste des modèles d'entrée. Celle-ci est accessible à partir du menu Administration. Il est possible de supprimer les différents modèles d'entrée à partir de cet emplacement.

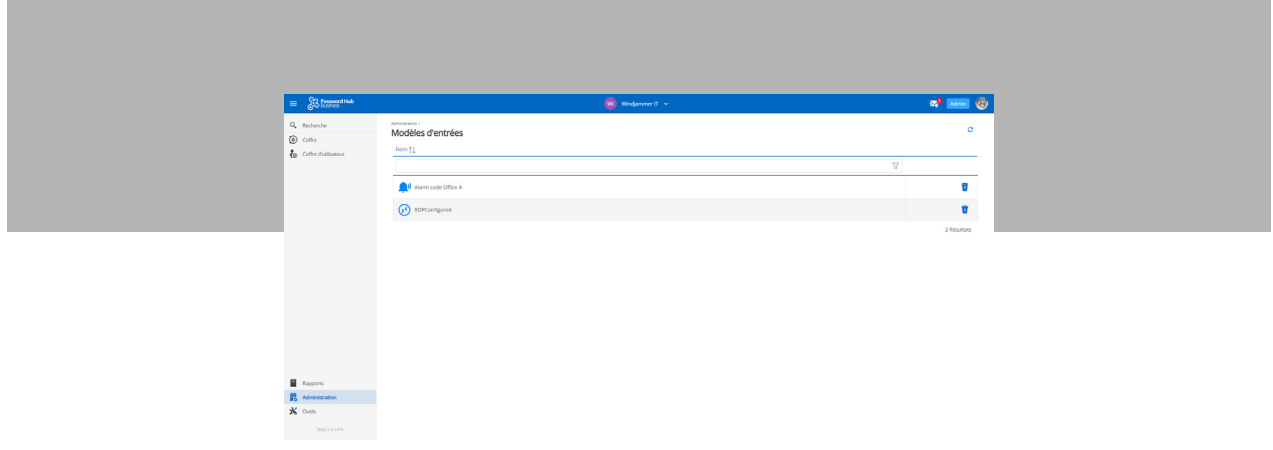

#### Nouveau type d'entrée : Autre

Parfois, les utilisateurs ont un type d'entrée qui n'entre pas dans une catégorie conventionnelle. Ils peuvent désormais les placer dans le nouveau type d'entrée Autre et ajouter un nom personnalisé. Auparavant, le type d'entrée Autre était uniquement offert dans Remote Desktop Manager.

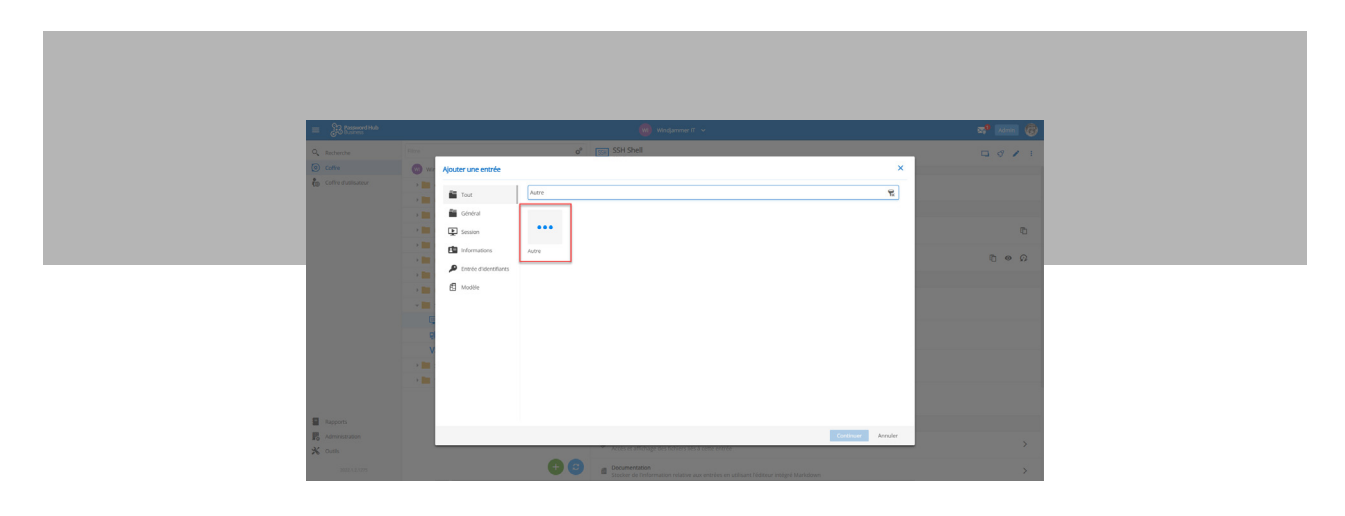

# Nouveau raccourci d'entrée de copie

Nous avons rendu plus rapide et plus facile la copie d'une entrée. Voici les étapes à suivre :

Étape 1: Appuyez sur CTRL Étape 2: Cliquez sur l'entrée à copier Étape 3: Faites glisser l'entrée vers le dossier souhaité, puis décliquez

L'entrée sera instantanément copiée.

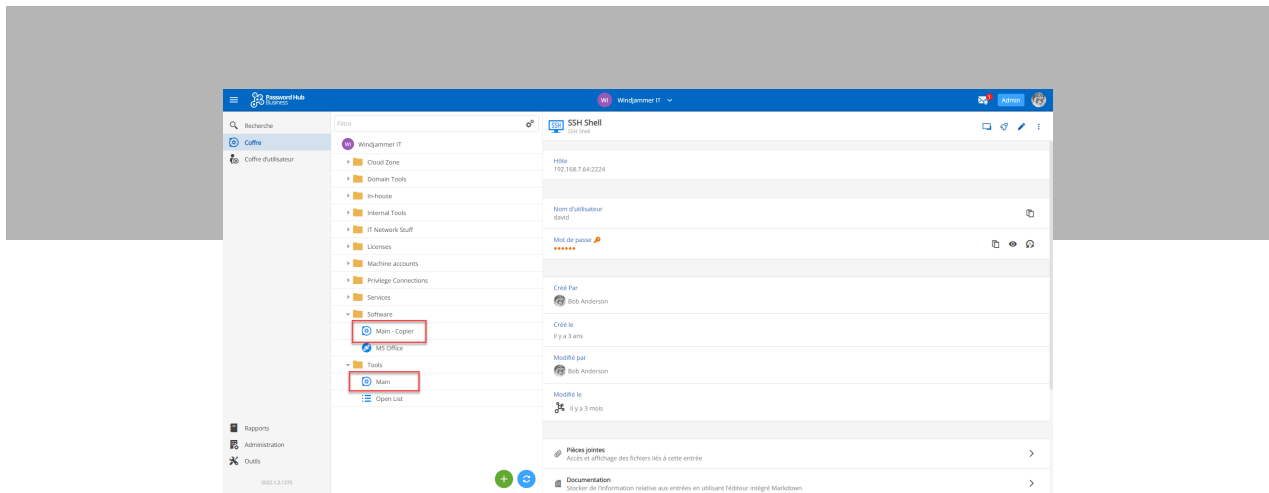

Et si les utilisateurs veulent copier une entrée dans le MÊME dossier? C'est également facile : il suffit de faire glisser l'entrée sur l'icône verte de copie en bas de la page.

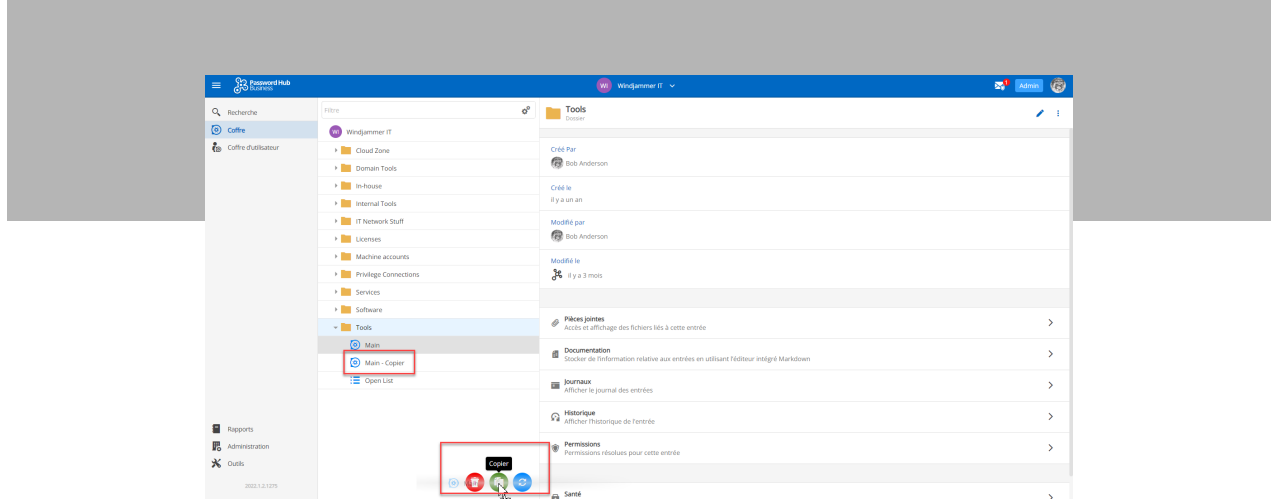

# Nouveaux niveaux de permissions

Nous avons récemment introduit (dans la v2021.2) de nouveaux niveaux de permission dans Password Hub Business. Voici un rappel des différentes possibilités :

- **• Permissions pour les coffres :** Donnez aux utilisateurs l'accès à un coffre entier. Il est également possible de voir rapidement et facilement chaque rôle prédéfini et ses permissions respectives.
- **• Permissions d'entrée:** Ajoutez des permissions spécifiques à un utilisateur pour une entrée ou un dossier dans un coffre.

**Permissions de coffre (NOUVEAU dans la version 2022.1) :** Donne des permissions aux utilisateurs

ou aux groupes sur tous les coffres en même temps, afin que les administrateurs n'aient pas à le faire manuellement. Cela concerne tous les coffres actuels ainsi que les nouveaux.

Pour voir l'impact de cette nouvelle couche de sécurité, nous avons mis à jour le rapport « Permissions des coffres » qui vous permet de voir les permissions qui sont attribuées à chaque utilisateur d'un coffre. Pour accéder à ce rapport, cliquez sur le bouton « Rapport », puis sur « Permissions des coffres ».

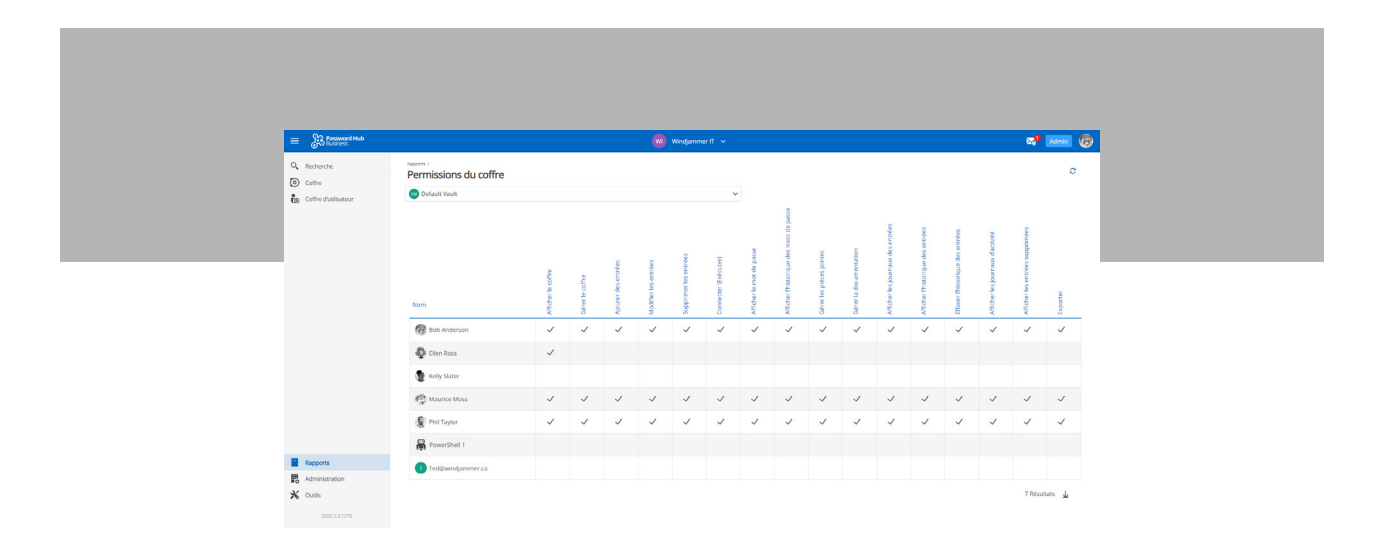

### Nouveau rapport des permissions

Vous pouvez également accéder au rapport « Permissions des utilisateurs », afin de voir rapidement tous les niveaux de permission des utilisateurs individuels.

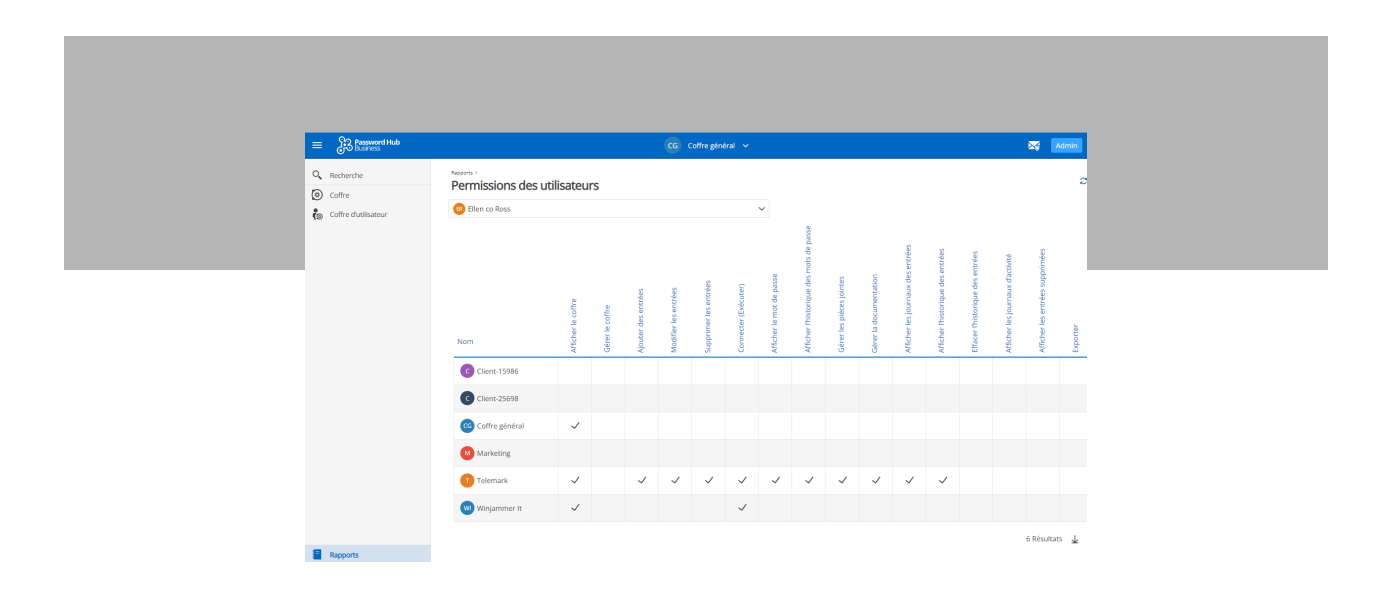

Remarque : les permissions particulières des utilisateurs sur les entrées n'apparaîtront ni dans les permissions des coffres ni dans les permissions des utilisateurs.

#### Dites-nous ce que vous en pensez!

Veuillez nous dire ce que vous pensez de Password Hub Business 2022.1. Dites-nous ce que vous aimez, ce que vous n'aimez pas et ce que vous voulez que nous améliorions et changions dans les prochaines versions. La majorité des améliorations que nous apportons sont basées sur la rétroaction des personnes les plus importantes dans nos vies professionnelles : VOUS, notre communauté mondiale de professionnels de l'informatique.

Vous pouvez partager vos réflexions, expériences et conseils en commentant ci-dessous, en publiant dans notre forum ou en contactant notre équipe de soutien. Nous sommes toujours à votre écoute!

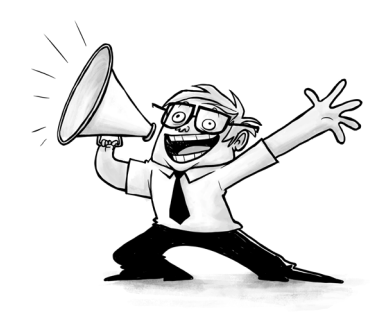